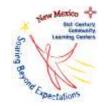

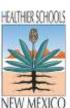

## Contents

| Create Assessments                                               | 2  |
|------------------------------------------------------------------|----|
| Enter Assessment Scores                                          |    |
| Assessment Type Determines Raw vs Proficiency Level Score entry. |    |
| Choose to evaluate using Raw or Proficiency Scores               |    |
| ·                                                                |    |
| Developmental Reading Assessment (DRA(2))iREADY                  |    |
|                                                                  |    |
| iStation                                                         |    |
| NWEA MAPS                                                        |    |
| STAR Assessments                                                 |    |
| Denoting Which Students do NOT take a given Assessment           | 13 |

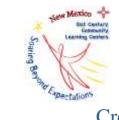

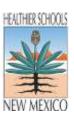

### Create Assessments

- Login (www.ezreports.org/nm1819/ or www.ezreports.org/nm1920/, etc.)
- Administration
- Manage Tests (FIGURE 1)

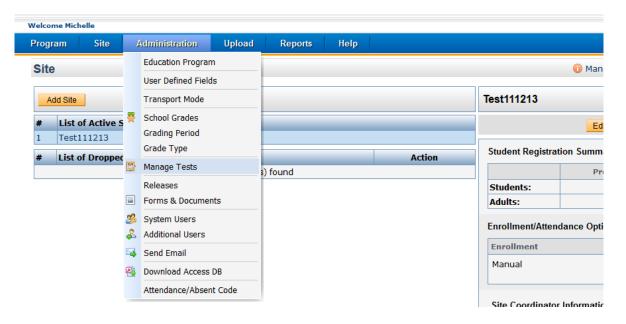

Figure 1

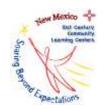

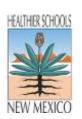

- Select "Add Assessment" in the appropriate row (FIGURE 2). (The appropriate row will list the name of the assessment administered.)
- If the assessment used in your district is not listed, you need to please contact the 21<sup>st</sup> CCLC Coordinator so the assessment can be entered at the state level.

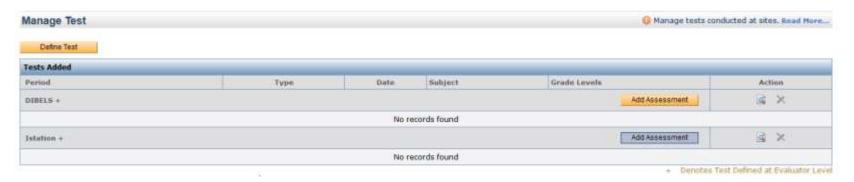

Figure 2

- After selecting "Add Assessment," when the pop-up window appears (FIGURE 3), click "Add assessment under..."
- The name included in the button icon will vary depending on which row was selected in the previous screen.

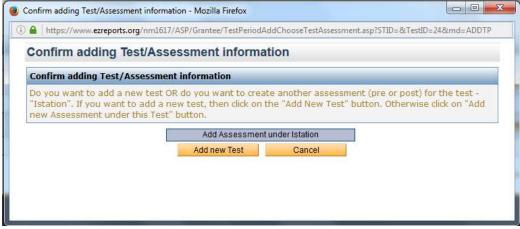

Figure 3

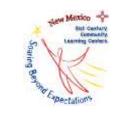

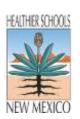

- When the new window appears (FIGURE 4), please name the assessment period (e.g., Fall, Winter, Spring or Beginning, Middle, End)
- Assign = NA
- Date (can be the general timeframe)
- Save and Close

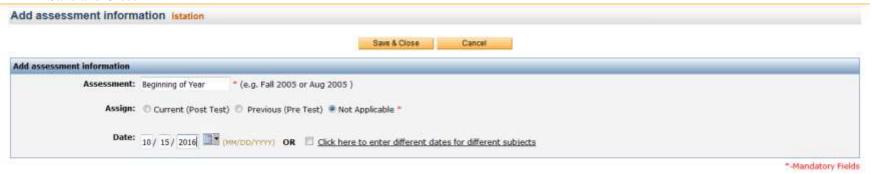

Figure 4

• The next screen you see (FIGURE 5) should show that the assessment period has been successfully added (see row in blue).

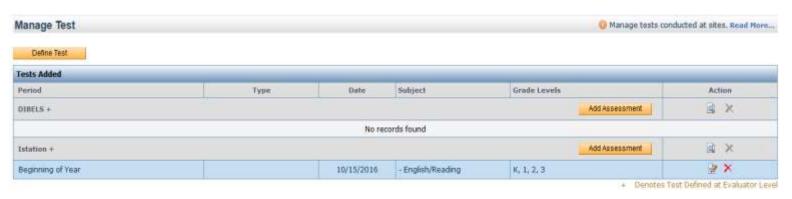

Figure 5

• Having completed the assessment period entry, student scores can now be uploaded!

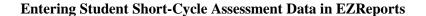

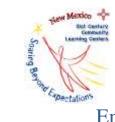

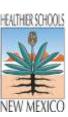

## **Enter Assessment Scores**

- Go to: Upload
- Student Test Scores (FIGURE 6)

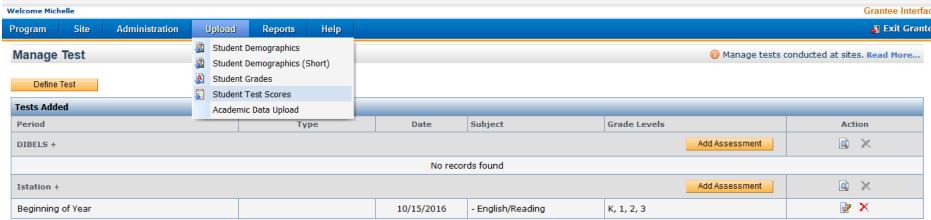

+ Denotes Test Defined at Evaluator Level

🔀 Denotes Assessment has Test Score entered OR Test has at least one Assessment which has Test Score entered OR Test defined at Evaluator Level

Figure 6

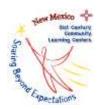

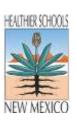

- Select Test: Select the name of the assessment (from a drop-down menu)
- Select Assessment: Select the assessment period (e.g., Beginning of the Year, Fall, etc.)
- Select Subject: English/Reading or Math (it is recommended only one subject be uploaded per spreadsheet but two subjects may be downloaded in the spreadsheet simultaneously)
- Select Feeder School: All Feeder Schools (if all feeder schools use this assessment)
- Select Students: All students (for the beginning of the year assessment, "Regular Students" for mid-year and beyond)
- Select Student ID: District Student ID
- Download Data Template

| Download Template:<br>Please provide the following                                                | g informations and click on D                                     | ownload Template to generate excel tem                                                                   | plate with data, to upload Student's Test Score for the selected Test > Assessment.                                                                                                    |
|---------------------------------------------------------------------------------------------------|-------------------------------------------------------------------|----------------------------------------------------------------------------------------------------|----------------------------------------------------------------------------------------------------|
| Select Test:  Istation  Select Assessment:  Beginning of Year  Select Subject:  V English/Reading | ▼ ▼ Mathematics                                                   | Science                                                                                                  | Select Students:  ② All Students  ③ All Regular Students  ⑤ Students with Attendance in School Year  Do not include dropped student                                                                                                    |
| History Speaking Music Art Science Lab Math Lab                                                   | Social Studies Listening P.E. Reading Lab Computer Literacy Other | <ul><li>─ Writing</li><li>─ Health</li><li>─ Academic Enrichment</li><li>─ Computer Technology</li></ul> | Select Student ID:  Select any one of these following ID which one you want to use in template. This fields are referred as 'State StudentID' and 'District StudentID' respectively in the Template.  State StudentID  District StudentID |
| Select Feeder School:<br>All Schools                                                              | •                                                                 |                                                                                                    | Download Data Template                                                                                                    |

Figure 7

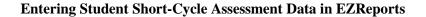

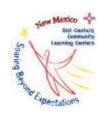

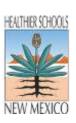

- Save the Excel file by a name you'll remember in a place you'll remember.
- Students' names will appear on the spreadsheet (FIGURE 8)

| - 4 | Α        | В         | С        | D               | Е          | F        | G                 | Н           | I    | J               | K         | L                |
|-----|----------|-----------|----------|-----------------|------------|----------|-------------------|-------------|------|-----------------|-----------|------------------|
| 1   | LastName | FirstName | DOB      | State StudentID | GradeLevel | TestName |                   | School Code | Date | Subject         | TestScore | ProficiencyLevel |
| 2   | Smith    | Tammy     | 1/1/2008 |                 | 3          |          |                   | 12121212    |      | English/Reading |           |                  |
| 3   | Test     | Test      | 1/1/2008 |                 | 3          | Istation | Beginning of Year | 12121212    |      | English/Reading |           |                  |
| 4   |          |           |          |                 |            |          |                   |             |      |                 |           |                  |
| 5   |          |           |          |                 |            |          |                   |             |      |                 |           |                  |
| 6   |          |           |          |                 |            |          |                   |             |      |                 |           |                  |
| 7   |          |           |          |                 |            |          |                   |             |      |                 |           |                  |

Figure 8

• Based on which assessment used, enter each student's test score (raw or proficiency level – the data type should be the same for all assessment data entered – please do not switch from raw to proficiency mid-year) in Column K (FIGURE 9). Again, ensure that each student has either raw or proficiency level scores entered for the entirety of the year. A student whose data is not consistent for all terms cannot be included in the final analysis.

| ∡ A      | В         | С        | D               | Е          | F        | G                 | Н           | I    | J               | K         | L                |
|----------|-----------|----------|-----------------|------------|----------|-------------------|-------------|------|-----------------|-----------|------------------|
| LastName | FirstName | DOB      | State StudentID | GradeLevel | TestName | Assessment        | School Code | Date | Subject         | TestScore | ProficiencyLevel |
| ! Smith  | Tammy     | 1/1/2008 |                 | 3          | Istation | Beginning of Year | 12121212    |      | English/Reading | 236       |                  |
| Test     | Test      | 1/1/2008 |                 | 3          | Istation | Beginning of Year | 12121212    |      | English/Reading | 222       |                  |
|          |           |          |                 |            |          |                   |             |      |                 |           |                  |
| j        |           |          |                 |            |          |                   |             |      |                 |           |                  |
|          |           |          |                 |            |          |                   |             |      |                 |           |                  |
|          |           |          |                 |            |          |                   |             |      |                 |           |                  |
|          |           |          |                 |            |          |                   |             |      |                 |           |                  |

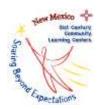

Upload the completed, saved Excel file (the "Browse" and "Upload File" icons are found on the same screen as the "Download Template" NEW MEXICO icon).

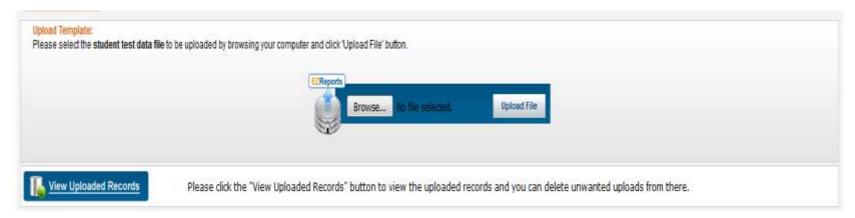

Figure 10

- Ensure there are no errors.
- If there are errors, open the Excel icon with the yellow exclamation point (FIGURE 11). The errors will be listed in Column M.
- If need be, fix the errors and upload again until ZERO errors are listed.

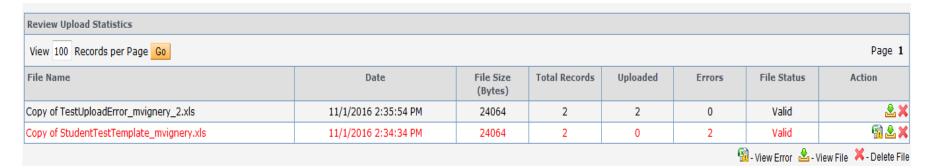

Figure 11

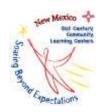

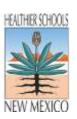

## Assessment Type Determines Raw vs Proficiency Level Score entry.

## Choose to evaluate using Raw or Proficiency Scores

Assessment analysis proves to be complex. To most appropriately report results, much care should be taken to understand the assessment results of each test being used to evaluate student progress. Raw scores correspond to a proficiency level. Based on the test itself, these raw score/proficiency alignments might be straightforward across a site, and in some instances not. Let's look at examples.

#### **Developmental Reading Assessment (DRA(2))**

DRA(2) Assessments yield a proficiency score that is expressed numerically. Sites could choose to upload the level score for those students, or to use the numerical value associated with Beginning, Middle, and/or End levels as per the chart in the Grade Manual.

 DRA - Developmental Reading Assessment Level Correlative Chart

 CHASS SEVER.
 1º Grade Levels
 2º Grade Levels

 Benefit Level
 Bugginning 1 Middle
 End Bug 2º Mid End 2º 1

 DRA Level
 1 2 3 3 4 4 5 4 6 8 10 12 14 18 20 24 28

 \*\*Cuidad Number
 A B C C D E F G H I J K L M

 \*\*Cuidad Smalling Level - a breaker compe of difficulty in much level for first grade

| Sensit | Second | Sensit | Sensit | Sensit | Sensit | Sensit | Sensit | Sensit | Sensit | Sensit | Sensit | Sensit | Sensit | Sensit | Sensit | Sensit | Sensit | Sensit | Sensit | Sensit | Sensit | Sensit | Sensit | Sensit | Sensit | Sensit | Sensit | Sensit | Sensit | Sensit | Sensit | Sensit | Sensit | Sensit | Sensit | Sensit | Sensit | Sensit | Sensit | Sensit | Sensit | Sensit | Sensit | Sensit | Sensit | Sensit | Sensit | Sensit | Sensit | Sensit | Sensit | Sensit | Sensit | Sensit | Sensit | Sensit | Sensit | Sensit | Sensit | Sensit | Sensit | Sensit | Sensit | Sensit | Sensit | Sensit | Sensit | Sensit | Sensit | Sensit | Sensit | Sensit | Sensit | Sensit | Sensit | Sensit | Sensit | Sensit | Sensit | Sensit | Sensit | Sensit | Sensit | Sensit | Sensit | Sensit | Sensit | Sensit | Sensit | Sensit | Sensit | Sensit | Sensit | Sensit | Sensit | Sensit | Sensit | Sensit | Sensit | Sensit | Sensit | Sensit | Sensit | Sensit | Sensit | Sensit | Sensit | Sensit | Sensit | Sensit | Sensit | Sensit | Sensit | Sensit | Sensit | Sensit | Sensit | Sensit | Sensit | Sensit | Sensit | Sensit | Sensit | Sensit | Sensit | Sensit | Sensit | Sensit | Sensit | Sensit | Sensit | Sensit | Sensit | Sensit | Sensit | Sensit | Sensit | Sensit | Sensit | Sensit | Sensit | Sensit | Sensit | Sensit | Sensit | Sensit | Sensit | Sensit | Sensit | Sensit | Sensit | Sensit | Sensit | Sensit | Sensit | Sensit | Sensit | Sensit | Sensit | Sensit | Sensit | Sensit | Sensit | Sensit | Sensit | Sensit | Sensit | Sensit | Sensit | Sensit | Sensit | Sensit | Sensit | Sensit | Sensit | Sensit | Sensit | Sensit | Sensit | Sensit | Sensit | Sensit | Sensit | Sensit | Sensit | Sensit | Sensit | Sensit | Sensit | Sensit | Sensit | Sensit | Sensit | Sensit | Sensit | Sensit | Sensit | Sensit | Sensit | Sensit | Sensit | Sensit | Sensit | Sensit | Sensit | Sensit | Sensit | Sensit | Sensit | Sensit | Sensit | Sensit | Sensit | Sensit | Sensit | Sensit | Sensit | Sensit | Sensit | Sensit | Sensit | Sensit | Sensit | Sensit | Sensit | Sensit | S

Figure 12

http://rsd407.org/curric/elemglance/readingbenchmark/DRA-BookLevelChart.pdf

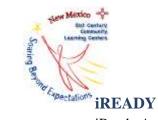

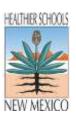

iReady Assessments yield raw scores that correspond to a proficiency level. Proficiency levels are also numerically represented. As two numerical representations of performance exist for each student, extra care must be taken to enter either the raw OR the proficiency score for each assessment period throughout the year. The sites must take care to choose either raw scores OR proficiency levels and message to staff accordingly.

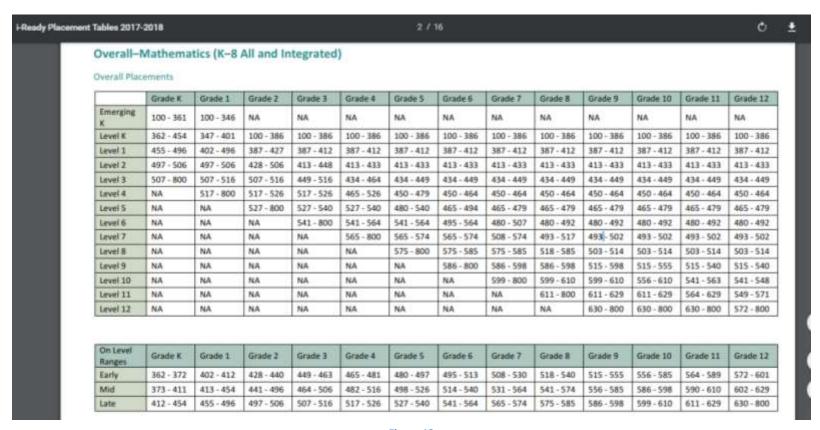

Figure 13

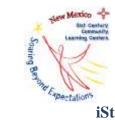

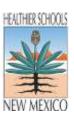

#### **iStation**

iStation assessments result in a raw score that correspond to proficiency levels. Proficiency levels are numerically named, and it should be noted that unlike grades (A=13 through F=1), or standards based report cards (4= Exceeds Expectations through 1= Beginning Steps), Tier 3, while numerically larger than Tier 1, is the lowest performing level while Tier 1 indicates grade level expectations.

#### What do the results of the assessment show?

Students' responses classify them into one of three tier levels. Tier 1, Tier 2, and Tier 3. Tier 1 students are on track to meet grade level expectations and may need only intermittent interventions to sustain their academic growth. Tier 2 students are at some risk of not meeting grade level expectations and need continual intervention to accelerate achievement. Tier 3 students are at significant risk of not meeting grade level expectations and need intensive intervention for their reading or math skills to improve. Classification is shown in each subtest as well as in overall reading ability. The percentiles for the tier levels are 40th percentile and above for Tier 1, 21st through 39th percentile for Tier 2, and 20th percentile and below for Tier 3.

#### Interactive User's Guide 4th Grade 7th Grade Assessment 1602-1709 > 1725 1957-1968 1686-1797 1094-1895 1791-1012 1241-1252 2832-2158 1049-1572 1968-2882 2002-2127 + 2422 2835-2181 1276-7011 1975-2167 2913-2137 2845-2177 1978-2102 2012-2137 2945-2172

Figure 14

# Saring Centers Lauring Centers Lauring

#### **Entering Student Short-Cycle Assessment Data in EZReports**

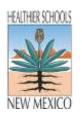

https://secure.istation.com/Help/ISIP\_Assessments/ISIP\_Advanced\_Reading/Instructional\_Tiers.htm

#### **NWEA MAPS**

NWEA MAPS yield a RIT score that corresponds to a proficiency level. These levels are names using words. The proficiency levels that the raw scores correspond to change for each grade level. Sites will likely choose to upload the RIT for those students.

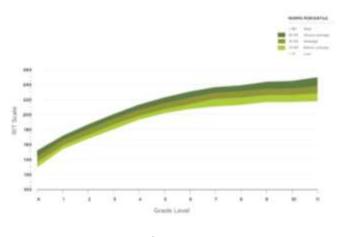

Figure 15

https://www.nwea.org/normative-data-rit-scores/

#### **STAR Assessments**

STAR Assessments yield a scaled score that corresponds to a proficiency level. These levels are names using words. Therefore, sites will likely choose to upload the scaled score for those students.

## What kind of score does my child get?

For every STAR assessment, your child receives a **scaled score (SS)**, which is based on the difficulty of the questions and the number of correct answers. Scaled scores are useful for comparing your child's performance over time and across grades. STAR Reading and STAR Math scaled scores range from 0–1400. STAR Early Literacy scaled scores range from 300–900. For STAR Reading Spanish, the Spanish scaled scores range from 0–780.

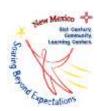

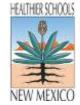

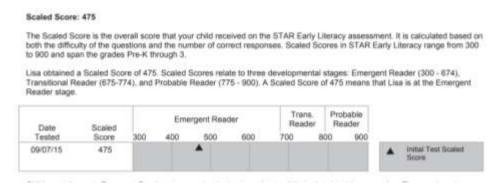

Figure 16

https://doc.renlearn.com/KMNet/R0054872491706A8.pdf

#### Denoting Which Students do NOT take a given Assessment

It cannot be assumed that all students at one site take the same math and ELA assessment. This is fine. EZReports is set up such that each assessment contains only scores for that assessment. STAR assessment scores are uploaded and housed within the STAR assessment and so on. It becomes tricky when it comes time to get the scores OUT of EZReports for analysis.

To extract the data, the same process used to upload the scores is followed. In downloading the template, all existing student names and scores previously uploaded (including blanks) are included in the template, based on the parameters chosen (All Regular, Active, etc). New data can be entered and reuploaded. This process has to be completed for each individual test, using the drop-down pictured below. This means that all students are on every test report, even if they didn't take the assessment.

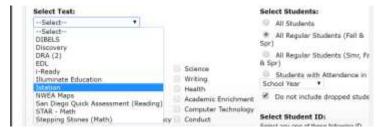

Figure 17

## Sale Sentry Comments Learning General Learning General Le

#### **Entering Student Short-Cycle Assessment Data in EZReports**

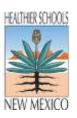

Because sites are now provided with the data entry completion rates, determining if blanks are legitimate is critical. The total number of students with scores for each test can be added and compared to the total number of students at the site. Completion rates can be provided to the sites, but lists of students with legitimately missing scores begins to prove complicated.

Again, all students will be included in each individual test report. Because not all students are EXPECTED to take each assessment, clear communication around assessment expectations is required between the subgrantee and the 21<sup>st</sup> CCLC Coordinator. In other words, if John Smith is a student at a site whose students are assessed using either NWEA or DRA(2), his name will be included in both the NWEA and DRA(2) reports. If he is assessed using the NWEA assessment, a score should be present for him in those results, while a blank would legitimately be present in the DRA(2) report. That's a lot to tease out without background information from the subgrantee.

One approach to addressing the blanks would be for the subgrantee to provide a list of students expected to take each assessment, and then the 21<sup>st</sup> CCLC Coordinator could cross-check it. Blanks for students not assessed by the test would not count against the overall completion rate, because odds are that a score exists for that student for another test. This crosscheck would have to be done before each assessment analysis. This approach was taken in FY18, and it was a good beginning step.

Alternatively, a numerical code could be designated to show that a student is not assessed using a particular test. For example, during the score upload process, "9999" could be entered for any student listed on the template not expected to take the given assessment. This would effectively show to the 21<sup>st</sup> CCLC Coordinator that no score is expected for this student, and "9999" would display for every term in that given. It also saves time for the subgrantee, bypassing the need to provide lists of students expected to take each assessment each term.

If you encounter any technical difficulties, contact the New Mexico 21st CCLC Coordinator. Due to the technical nature of data entry, if possible, please include a screenshot visually showing the issue you're encountering in EZReports (Ctrl + Print Screen to copy, then Ctrl + v to paste).